7-1

# 7. Event Log

This chapter explains how to set and use Event Log.

| 7.1. | Overview7-                  | -2  |
|------|-----------------------------|-----|
| 7.2. | Event Log Management        | -2  |
| 7.3. | Creating a New Event Log7-1 | l C |

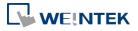

## 7.1. Overview

The following are the basic steps to use Event Log:

- 1. Define event content and trigger condition.
- 2. Trigger event according to the condition.
- 3. Save the event log to the specified device.
- 4. View the process of event by using the relevant objects.

This chapter will explain how to set and use Event Log.

Click the icon to watch the demonstration film. Please confirm your internet connection before playing the film.

### 7.2. Event Log Management

Firstly, define the event content then use Alarm Bar , Alarm Display , Event Display objects to view the process of the whole event from triggering—waiting to be processed—return to normal. The upper limit for the number of event logs is 10000.

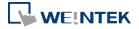

#### 7.2.1. eMT, iE, XE, mTV, iP Series

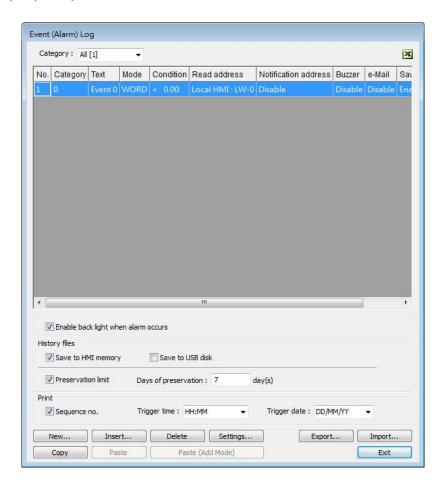

| Setting  | Description                                                         |
|----------|---------------------------------------------------------------------|
| Category | Classifies events by dividing them into 0 $^{\sim}$ 255 categories. |
|          | Select one category to add or view event log. In the bracket        |
|          | "[]", it shows the number of events are in this category.           |
| History  | Saves event log files to the specified location. Once an event      |
| files    | occurs, the HMI immediately saves the history file. When            |
|          | executing On-line or Off-line Simulation on PC, the files will      |
|          | be saved in the HMI_memory / SD_card / USB folder under             |
|          | the installation directory.                                         |
|          | Preservation limit                                                  |
|          | This setting determines the maximum number of Event Log             |
|          | files to be preserved in HMI memory. This does not include          |
|          | the file generated today. That is, if [Days of preservation] is     |
|          | set to 2; the two latest files excluding the file generated today   |
|          | will be kept. The files that are not within the range will be       |
|          | deleted automatically for saving the storage space.                 |

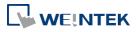

| Print      | In [System Parameter Settings] » [Model], select a printer and |
|------------|----------------------------------------------------------------|
|            | set the printing format.                                       |
| Сору       | Copy the selected item.                                        |
| Paste      | Overwrites the selected item with the new items. A message     |
|            | window will pop up to confirm this operation.                  |
| Paste      | A secondo ao a secución tra                                    |
| (Add Mode) | Appends as a new entry.                                        |

## 7.2.2. cMT, cMT X Series

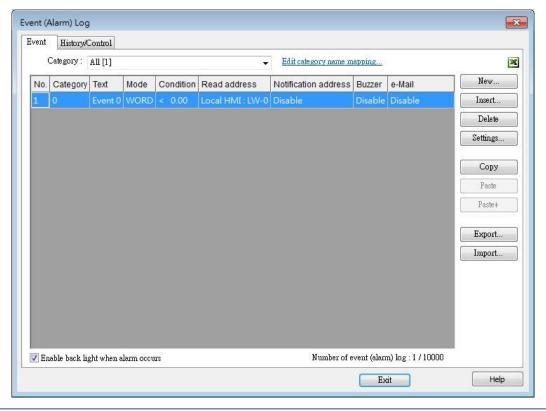

| Setting  | Description                                                         |
|----------|---------------------------------------------------------------------|
| Category | Classifies events by dividing them into 0 $^{\sim}$ 255 categories. |
|          | Select one category to add or view event log. The number of         |
|          | events in this category is shown in the bracket "[]".               |
|          | Edit category name mapping Opens a category name table              |
|          | which allows editing corresponding category names.                  |
|          | Subcategories can also be added in this table in addition to        |
|          | the exiting categories. The maximum allowable number of             |
|          | entries in each subcategory is 256 (0 $^{\sim}$ 255) entries.       |

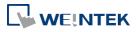

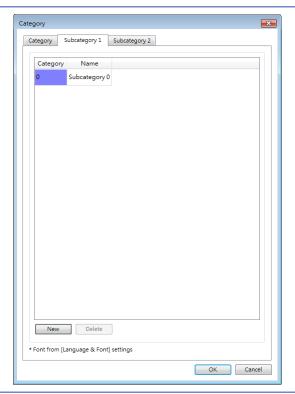

| Сору    | Copies the selected item.                                  |
|---------|------------------------------------------------------------|
| Paste   | Overwrites the selected items with the clipboard contents. |
|         | A message window will pop up to confirm this operation.    |
| Paste + | Appends the clipboard contents to the end of the list.     |

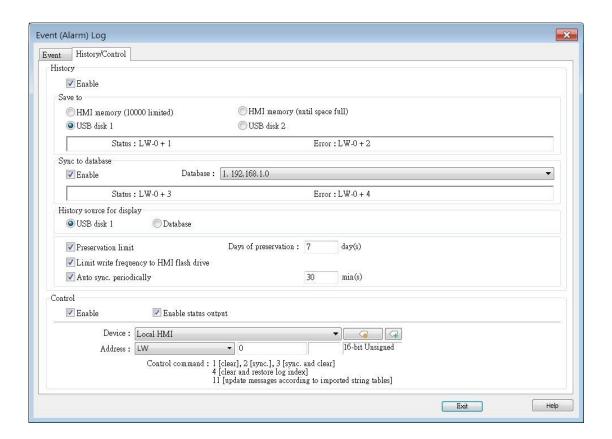

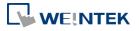

| Setting      | Description                                                              |
|--------------|--------------------------------------------------------------------------|
| History      | Saves the Event Log data to HMI memory (10000 limited or                 |
|              | until space full), SD card, USB disk, or database (by                    |
|              | synchronizing Event Log file to database server).                        |
|              | The rules of saving the data are:                                        |
|              | When [HMI memory (10000 limited)] is selected, and                       |
|              | the number of events reaches 10000, the system will                      |
|              | delete the earliest 1000 events on HMI and keep on                       |
|              | saving the data to HMI memory                                            |
|              | When [HMI memory (until space full)] is selected, the                    |
|              | system will keep on saving data to HMI memory, in this                   |
|              | case, the data may not be synchronized to database                       |
|              | server. When the cMT / cMT X HMI memory storage is                       |
|              | full, the system will delete the earliest 1000 records and               |
|              | keep on saving data to HMI memory.                                       |
|              | When USB disk or SD card is selected, and the number of                  |
|              | events reaches 10000, the system will automatically save                 |
|              | the data to the external device and delete the earliest                  |
|              | 1000 events on HMI.                                                      |
|              | To synchronize the data to database server, select a                     |
|              | database that has been configured before.                                |
|              | If the external device already contains some events, the                 |
|              | new data is appended without overwriting the original                    |
|              | data each time in synchronization.                                       |
|              | <ul> <li>When the external device is removed from HMI, or HMI</li> </ul> |
|              | is disconnected from database server, if the connection                  |
|              | is recovered before the number of events exceeds 9000,                   |
|              | the events occur during disconnection will be saved to                   |
|              | HMI. If the number of events exceeds 9000 during                         |
|              | disconnection, the earlier data will be deleted, and                     |
|              | cannot be synchronized by recovering connection.                         |
| History      |                                                                          |
| source for   | Event Log displays the history data read from the designated             |
| display      | source.                                                                  |
| Preservation | This setting determines the maximum number of Event Log                  |
| limit        | files to be preserved in HMI memory. This does not include               |
| ·            | the file generated today. That is, if [Days of preservation] is          |
|              | set to 2; the two latest files excluding the file generated today        |

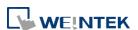

|              | will be kept. The files that are not within the range will be                                                                                       |          |
|--------------|----------------------------------------------------------------------------------------------------|----------|
|              | deleted automatically. The system checks the time of the file                                                                                       | <u> </u> |
|              | and deletes earlier files only during synchronization.                                                                                              |          |
| Limit write  | When enabled, the system will store operation logs on the                                                                                           |          |
| frequency    | HMI at intervals of 10 seconds. To prevent the loss of                                                                                              |          |
| to HMI flash | operation log data between two storage actions caused by                                                                                            |          |
| drive        | power-off, EasyBuilder Pro provides the system register                                                                                             |          |
|              | LB-9034. By sending an ON signal to this register, the system                                                                                       | า        |
|              | will initiate a data storage process.                                                                                                    |          |
| Auto sync.   | Data will be automatically synchronized to the designated                                                                                           |          |
| periodically | external device in the specified time interval, regardless of                                                                                       |          |
|              | the rules explained above.                                                                                                    |          |
|              | Unit: Minute(s)                                                                                                    |          |
|              | Range: 1~1440                                                                                                    |          |
| Control      | If select [Enable] check boxes under both [Control address]                                                                                         |          |
| address      | and [History files], entering a specific value in the control                                                                                       |          |
|              | address sends the corresponding command.                                                                                                    |          |
|              | Value Command                                                                                                    |          |
|              | 1 Clear the event log on HMI                                                                                                    |          |
|              | 2 Synchronize event log to the external device                                                                                                    |          |
|              | 3 Synchronize event log to the external device and then clear the event log on HMI                                                                  | I        |
|              | 4 Use the history data stored in USB disk / SD card / database after changing HMI                                                                   |          |
|              | 6 Free unused storage space reserved for event logs (*.db). This command can be used when historical dat is saved to HMI memory (until space full). | ta       |
|              | 11 Update event log message contents by reading a new String Table                                                                                  |          |
|              | If none of these values is entered, the system will synchronize                                                                                     | ze       |
|              | data in the same rules as [History] setting.                                                                                                    |          |
| Status       | When LW-n is used as the control address, the four                                                                                                  |          |
| Error        | consecutive addresses following LW-n (LW-n+1~LW-n+4) wil                                                                                            | I        |
|              | show status and error, please see the prompt in the settings                                                                                        |          |
|              | dialog box.                                                                                                    |          |

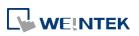

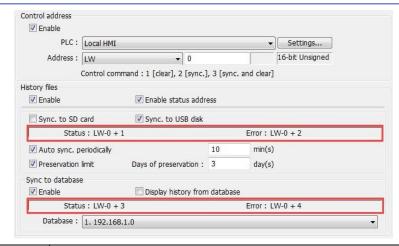

| Value | Status address: LW-n+1 and LW-n+3                        |
|-------|----------------------------------------------------------|
| 0     | Disconnected from external device or database            |
| 1     | Connecting with external device or database              |
| 2     | Connected with external device or database               |
| 3     | Storing records into the archive. When this is done, the |
|       | value returns to 2.                                      |
| Value | Error address: LW-n+2 and LW-n+4                         |
| 0     | None                                                     |
| 1     | Unknown error                                            |
| 2     | Failed to connect with external device or database       |
| 3     | Access denied                                            |
| 4     | Wrong database name                                      |
| 5     | Inconsistent data format                                 |
| 6     | Failed to open table                                     |
| 7     | Failed to create table                                   |
| 8     | Failed to write table                                    |
| 9     | Failed to open database                                  |
| 10    | Database is corrupted                                    |

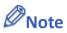

- Before removing SD card / USB disk, or disconnecting from database server, please synchronize event log data by using control address.
- When monitoring multiple HMIs by using cMT Viewer, the Start Button on the current HMI screen may flash to indicate that an error has occurred on another HMI that is also being monitored, reminding the user to switch HMI and check the event.

#### 7.2.3. Excel Editing

Click on the Excel icon in Event Log setting dialog box to open the Excel template for a reference of editing. This template is under the installation directory, the file name is EventLogExample.xls. This template includes the ready-made dropdown lists and validation mechanism.

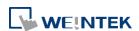

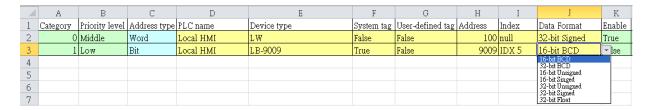

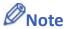

- [System tag] and [User-defined tag] cannot be set to true simultaneously, otherwise, the system will view the User-defined tag to be a System tag, and [User-defined tag] to be false. If setting [Device type] to [User-defined tag], please set [System tag] to false.
- When setting [User-defined tag] to true, if the system compares the [Device type] with the user-defined tag in the system, and no suitable tag is found, the system will set the [User-defined tag] in event log to false
- [Color] format is R:G:B, each should be an integer form 0 to 255.
- Before importing Label Library / Sound Library, please make sure the library names exist in the system.

#### 7.2.4. Quick View of Errors

When compiling the project, the errors in Event Log will be displayed in the Compile window. To open Event Log and view the errors, double click on the item in the Compile window.

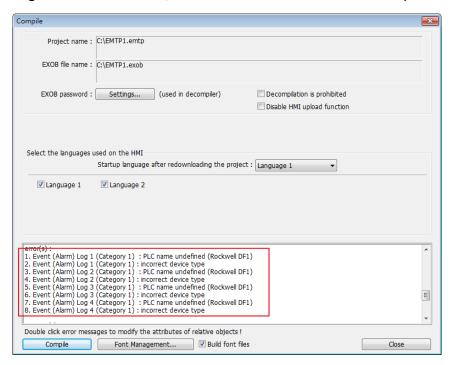

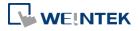

**7-10** 

## 7.3. Creating a New Event Log

#### **General Tab**

Click [New] in the [Event (Alarm) Log] dialog box.

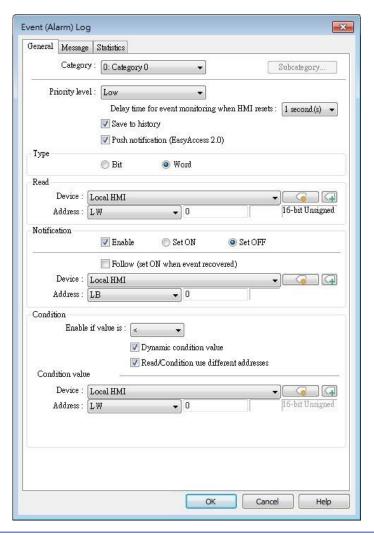

| Setting     | Description                                                                               |
|-------------|-------------------------------------------------------------------------------------------|
| Category    | Select event category, the range is from 0 to 255.                                        |
| Subcategory | Add this Event Log into the subcategories in the category name mapping table.             |
|             | Subcategory  Subcategory 1  Finable  Subcategory 2  Finable  O: Subcategory 0  OK  Cancel |
| Priority    | Events in Alarm Bar / Alarm Display are ordered by priority                               |

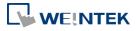

| level                   | level first and then by time.                                                                                            |
|-------------------------|----------------------------------------------------------------------------------------------------|
| Save to                 | In Event Log main settings, if [Save to HMI memory] check                                                                |
| history                 | box under [History files] group box is selected, selecting [Save                                                         |
|                         | to history] here determines whether each separate event                                                                  |
|                         | should be saved as historical file.                                                                                      |
| Push                    |                                                                                                    |
| notification            | When an event occurs, EasyAccess 2.0 push notifications can                                                              |
| (EasyAccess             | be sent to iOS®/Android® devices.                                                                                        |
| 2.0)                    |                                                                                                    |
| Delay time<br>for event | This feature is used to set the delay time of Event Log after                                                            |
| monitoring              | HMI reboot, in order to avoid false alarm that occurs upon HMI reboot due to uninitialized values. This feature is often |
| when HMI                | used with [Dynamic condition value]. The delay time only                                                                 |
| resets                  | occurs once upon HMI reboot.                                                                                             |
| Read                    | The system reads data from this address to check if the event                                                            |
| address                 | matches the trigger condition.                                                                                           |
| Notification            | When enabled, the system will set the specified address ON                                                               |
|                         | or OFF when the event is triggered.                                                                                      |
|                         | Follow                                                                                                    |
|                         | The notification bit will reset to its original state once the                                                           |
|                         | alarm condition returns to normal. For example, when the                                                                 |
|                         | alarm is triggered, the state of the notification bit turns ON.                                                          |
|                         | When the alarm condition returns to normal, and [Follow]                                                                 |
|                         | check box is selected, the state of the notification bit turns                                                           |
|                         | OFF.                                                                                                    |
| Condition               | When [Bit] is selected, Event Log will detect the state of a Bit                                                         |
|                         | address.                                                                                                    |
|                         | When [Word] is selected, Event Log will detect the value of a                                                            |
|                         | Word address to check if it is greater than, less than, or                                                               |
|                         | equals to a specified value. See Example 1 and Example 2.                                                                |
|                         | Dynamic condition value                                                                                                  |
|                         | Allows online change of the comparison value for trigger                                                                 |
|                         | condition when the condition is a Word address type. If                                                                  |
|                         | [Read/Condition use different addresses] is not selected, the                                                            |
|                         | source of condition value will be the next consecutive address                                                           |
|                         | from [Read address].                                                                                                    |
|                         | Read/Condition use different addresses                                                                                   |
|                         |                                                                                                    |
|                         | Allows selecting the Word address type to be the source of                                                               |

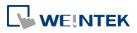

#### **Example 1**

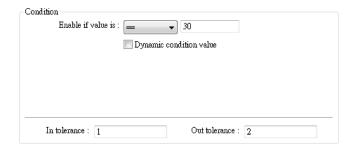

The setting above indicates:

When [Read address] value is greater than or equals to 29 (= 30 - 1)

Or less than or equals to 31 (= 30 + 1), the event will be triggered. The trigger condition:

29 ≤ [Read address] value ≤ 31

After the event is triggered, when [Read address] value is greater than 32 (= 30 + 2) or less than 28 (= 30 - 2) the system will return to normal condition:

[Read address] value < 28 or [Read address] value > 32

## **Example 2**

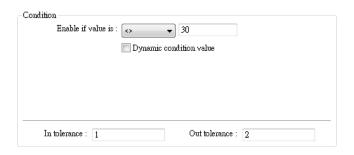

The setting above indicates:

When [Read address] value is less than 29 (= 30 - 1)

or greater than 31 (= 30 + 1), the event will be triggered. The trigger condition:

[Read address] value < 29 or [Read address] value > 31

After the event is triggered, when [Read address] value is greater than or equals to 28 (= 30 - 2) or less than or equals to 32 (= 30 + 2) the system will return to normal condition:

28 ≤ [Read address] value ≤ 32

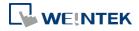

#### **Message Tab**

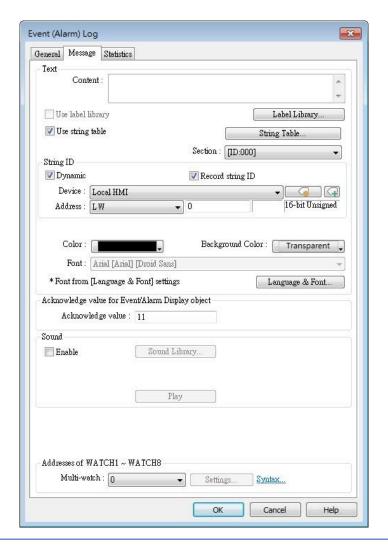

| Setting                      | Description                                                 |
|------------------------------|-------------------------------------------------------------|
| Content                      | The text content displayed in [Alarm Bar], [Alarm Display], |
|                              | and [Event Display] objects. Use the formats in the         |
|                              | following two examples of WATCH addresses to use            |
|                              | register data in content. The content in Label Tag Library  |
|                              | and String Table can be used in the Event Log message.      |
| String ID                    | [Event Display] and [Alarm Display] objects display         |
|                              | messages according to the String ID in the designated       |
|                              | register.                                                   |
|                              | Record String ID                                            |
|                              | With this option selected, when an event occurs, the        |
|                              | string's ID number will be recorded. Message of the event   |
|                              | triggered before can be retained.                           |
| Font / Color /<br>Background | The font / color / background color can be set respectively |
|                              |                                                             |

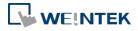

#### color

for each event. The font and color settings determine how [Alarm Bar] shows the text, while The font, color, and background color settings determine how [Alarm Display] and [Event Display] show the text. These settings are not available in the [Event Display] under History mode.

#### Write value for Event/Alarm Display object

When an event in the [Event Display] or [Alarm Display] object is acknowledged, the acknowledge value is written to the specified [Acknowledge] address. This feature can be used with an Indirect Window object's read address so that when the acknowledge value is written, a window pops up as a prompt about how to handle the alarm. As illustrated below, when an event is selected and the acknowledge value is set to 11, window 11 will pop up, displaying the alarm handling prompt.

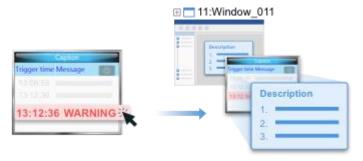

Click the icon to download the demo project. Please confirm your internet connection before downloading the demo project.

#### Sound

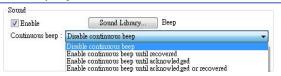

If enabled, the selected sound will be played when an event is triggered. Continuous beep can also be enabled, which only stops when the event is acknowledged or recovered.

For continuous beep, a delay time can be set between triggering the alarm and the start of beeping.

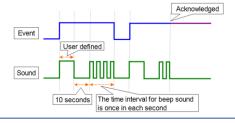

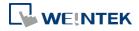

|                           | Click the icon to download the demo project. Please confirm your internet connection before downloading the                                                                                                    |
|---------------------------|----------------------------------------------------------------------------------------------------|
| Address of<br>WATCH 1 ~ 8 | demo project.  Users can set how the value is displayed in the designated watch address when an event occurs. Up to 8 watch addresses can be used simultaneously. Click [Syntax] to see how to use the syntax to embed device data in the content of an event log displayed in the watch address.  Click the icon to download the demo project. Please |
|                           | confirm your internet connection before downloading the demo project.                                                                                                    |

#### e-Mail Tab

Please enable this function in [System Parameter Settings] » [e-Mail] first.

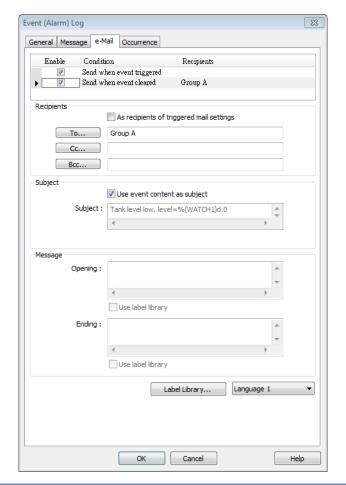

| Setting    | Description                                            |
|------------|--------------------------------------------------------|
| Recipients | Select the [To], [Cc], and [Bcc] recipients.           |
| Subject    | Enter the subject of the e-mail.                       |
| Message    | Enter the [Opening] and [Ending] content of an e-mail. |

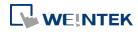

| Attach | If the [Contains a screenshot of window] check box is selected, the screenshot of the selected window will be attached. |
|--------|----------------------------------------------------------------------------------------------------|
|        |                                                                                                    |

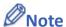

The priority level of an event determines its importance in e-mail delivery.

| <b>Event Priority Level</b> | Email Importance |
|-----------------------------|------------------|
| Emergency                   | High             |
| High / Normal               | Normal           |
| Low                         | Low              |

#### **Statistics Tab**

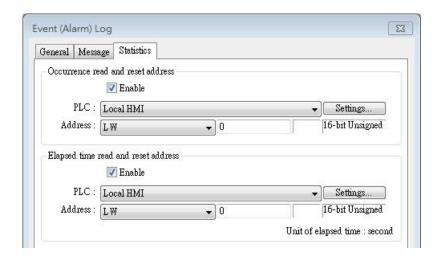

| Setting        | Description                                                      |
|----------------|------------------------------------------------------------------|
| Occurrence     | If enabled, the number of occurrence of the event after          |
| read and reset | HMI startup will be written to the designated word               |
| address        | address. The word address can be read / written.                 |
| Elapsed time   | If enabled, from an event occurs to its recovery, the            |
| read and reset | elapsed time (in seconds) will be written to the                 |
| address        | designated word address. The word address can be read / written. |

Click the icon to download the demo project. Please confirm your internet connection before downloading the demo project.

#### **Security Tab**

With security settings enabled, an address and a condition can be set so that an event is recorded only when the state of the specified address meets the preset condition.

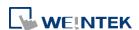

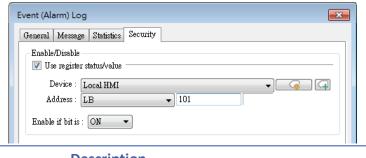

| Setting      | Description                                                                                                    |
|--------------|----------------------------------------------------------------------------------------------------|
| Use register | With this option enabled, an event will be recorded only when the state of the specified address meets the preset |
| status/value | condition.                                                                                                    |

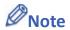

- When an event is triggered with the security settings enabled, the event can be acknowledged on Event Display or Alarm Display even when the security settings are disabled after the event is triggered.
- With security settings enabled, the event's address will not communicate with the device if the preset condition is not met.

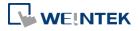